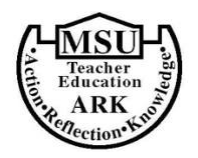

## **Student Teaching Directions and Advisor Signature Form Minot State University**

- 1. Go to the Teacher Education Unit website: [https://www.minotstateu.edu/teu/current\\_students.shtml.](https://www.minotstateu.edu/teu/current_students.shtml) Click on the tab labeled Student Teaching. Review the FAQs about Student Teaching, the Autobiography Sample, and the GPA instructions.
- 2. Write your autobiography using the Autobiography Sample as a model.
- 3. Set up a time to meet with your advisor. At the meeting you and your advisor should
	- a. Review your academic requirements report in Campus Connection to ensure you will meet all the requirements for graduation.
	- b. Locate the correct GPAs in Campus Connection.
	- c. Review your student teaching autobiography.
- 4. Sign the form below and have your advisor sign the form. Scan it or take a picture of it.
- 5. Login to SLL (sll.watermarkinsights.com). Click Gateways on the left-hand side. Click into your Licensure Plan (example: Licensure Plan for F21 ECE). Navigate to the Mid-level Transition Point Gateway.
	- a. Upload your autobiography to the Student Teaching Autobiography section.
	- b. Upload this form to the Student Teaching Advisor Signature section.
	- c. Click on the Student Teaching Microsoft Form and complete the form. Then click the box to acknowledge that you have finished the task. You will need to have your GPAs ready as well as any tentative requests for placements.

If you have questions or issues with any of the above steps, contact Deb Ringham in Swain 218 (deborah.ringham@minotstateu.edu or 701-858-3838).

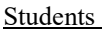

Advisors

I certify that I am ready to apply for Student Teaching.

Student Signature: \_\_\_\_\_\_\_\_\_\_\_\_\_\_\_\_\_\_\_\_\_\_\_\_\_\_\_\_\_\_\_\_\_\_\_\_\_\_ Date: \_\_\_\_\_\_\_\_\_\_\_

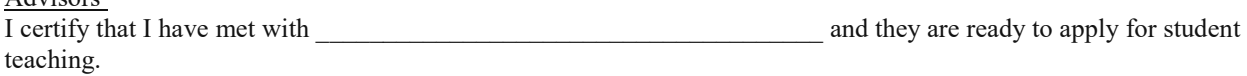

Advisor Signature: \_\_\_\_\_\_\_\_\_\_\_\_\_\_\_\_\_\_\_\_\_\_\_\_\_\_\_\_\_\_\_\_\_\_\_\_\_\_ Date: \_\_\_\_\_\_\_\_\_\_\_

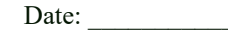